**ARoute**

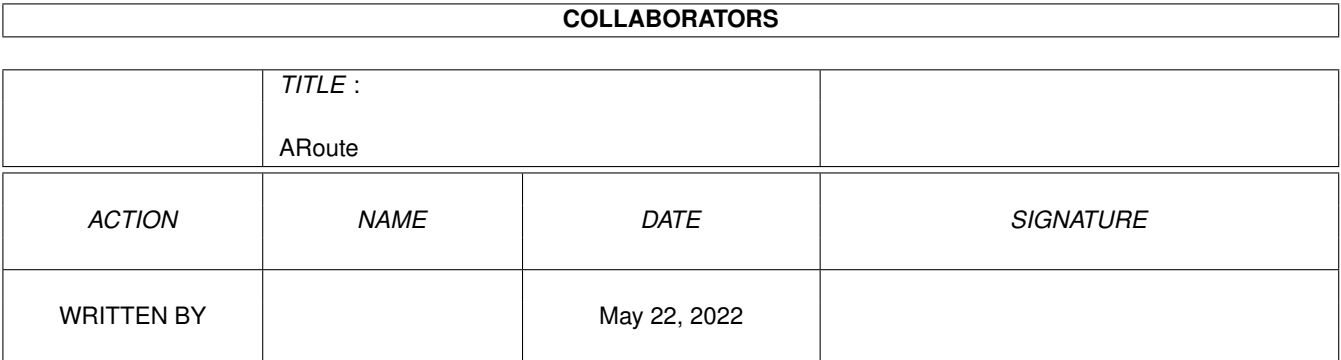

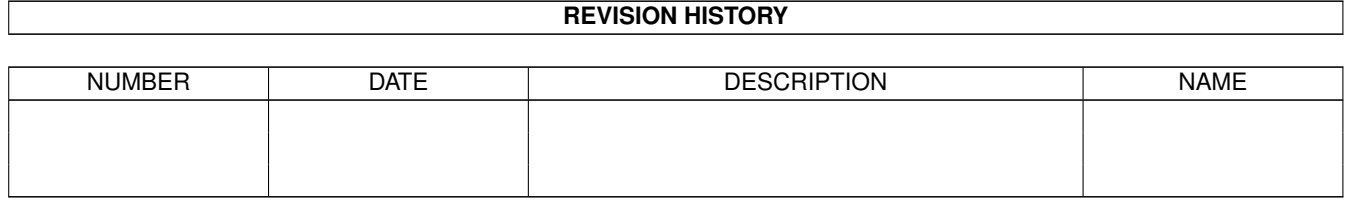

# **Contents**

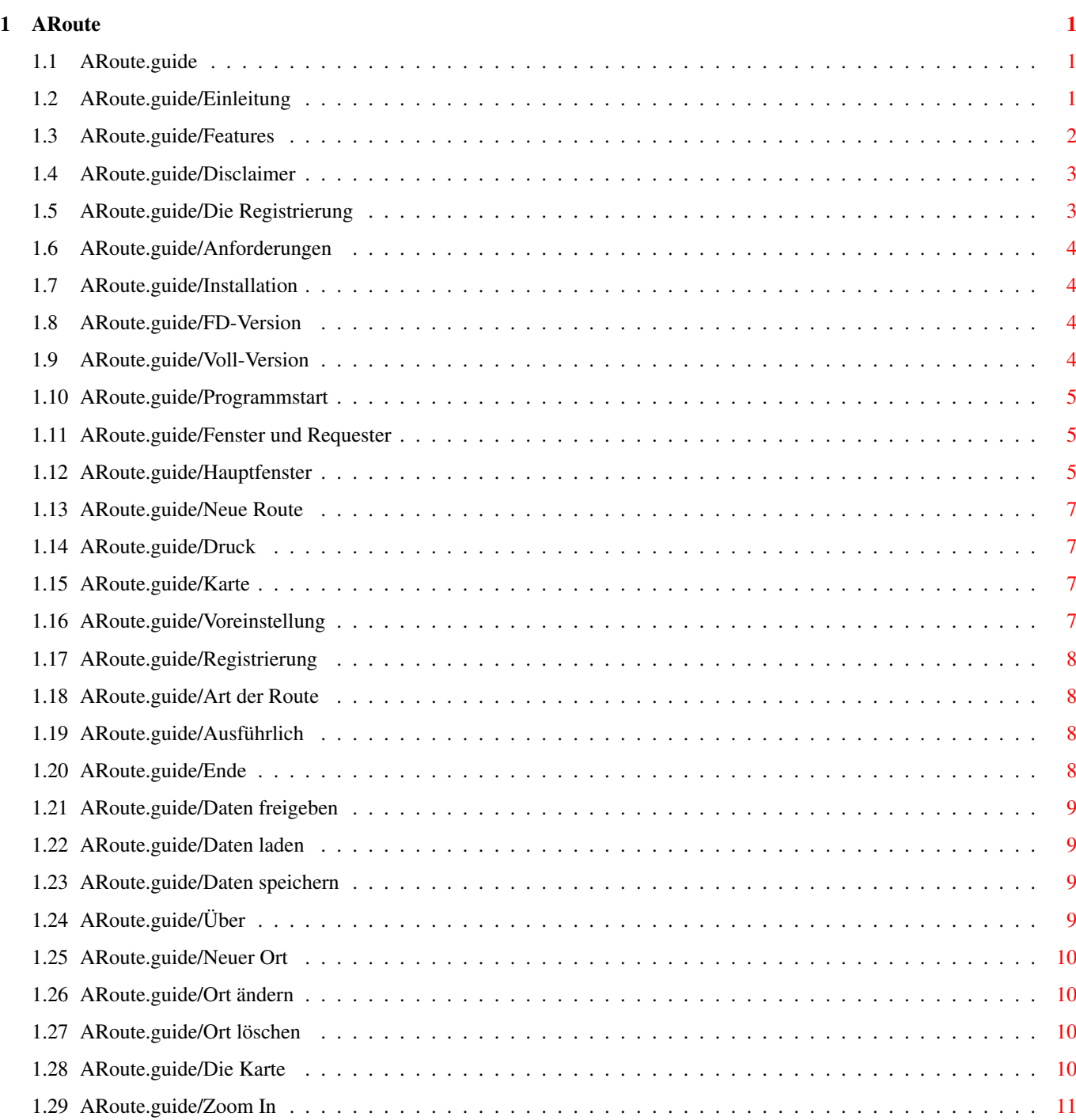

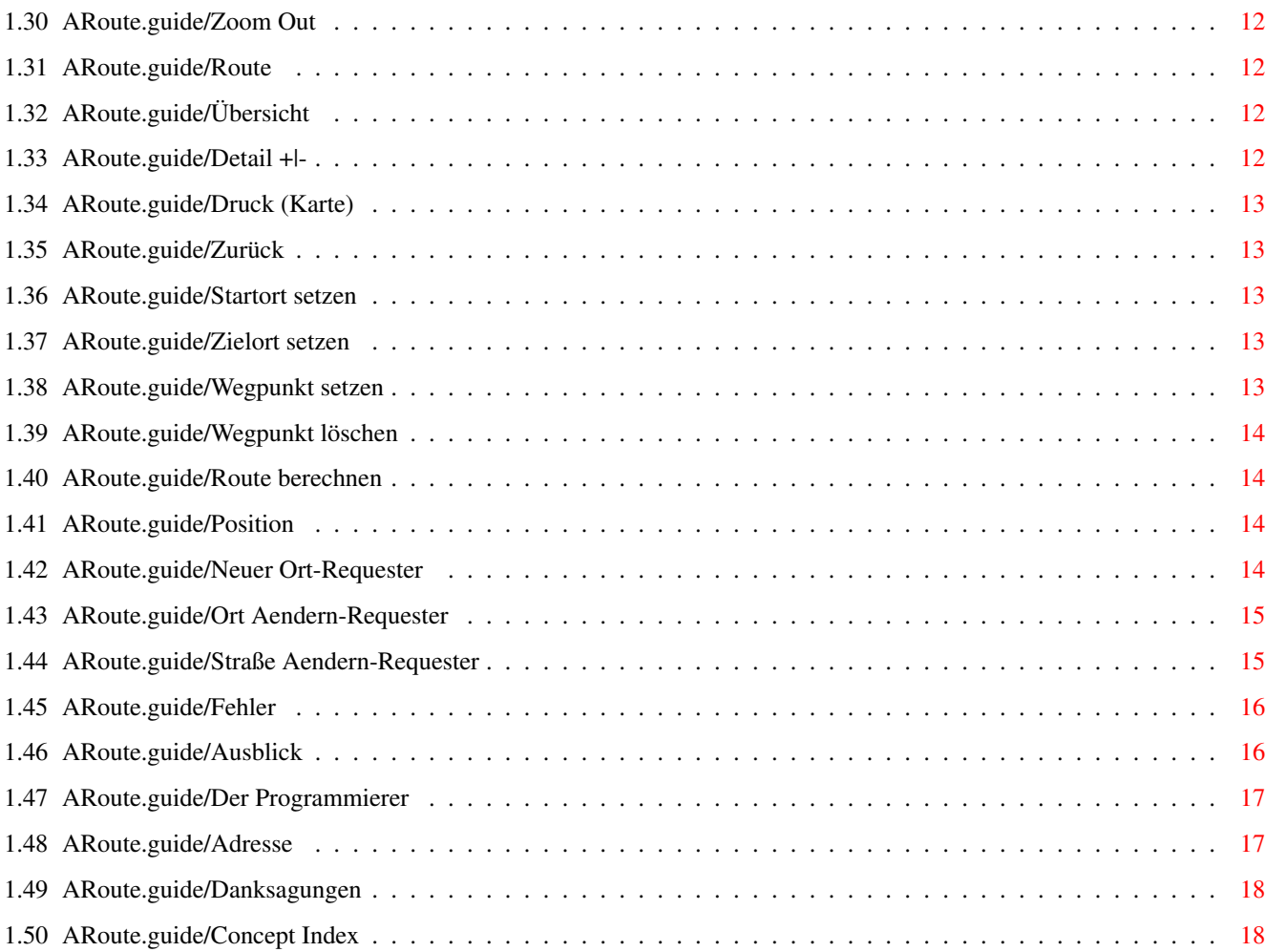

# <span id="page-4-0"></span>**Chapter 1**

# **ARoute**

## <span id="page-4-1"></span>**1.1 ARoute.guide**

Dieses Dokument beschreibt den Umgang mit 'Amiga Route' 1.14. ' ←- Amiga Route' ist ein ShareWare Streckenplanungs-Progamm für den Amiga.

> Einleitung Disclaimer Die Registrierung Anforderungen Installation Programmstart Fenster und Requester Fehler Ausblick Der Programmierer Danksagungen Concept Index

# <span id="page-4-2"></span>**1.2 ARoute.guide/Einleitung**

Einleitung

\*\*\*\*\*\*\*\*\*\*

'Amiga Route' ist ein ShareWare Streckenplanungs-Programm für den Amiga. Es richtet sich an alle Auto- und Motorradfahrer und an die, die es noch werden wollen.

'Amiga Route' sucht die kürzeste und schnellste Straßenverbindung zwischen zwei Städten.

Die Strecken beruhen zu einem grossen Teil auf den Daten des Programms 'RoadRoute' von Jim Butterfield u. Günther Kirrbach.

Die geographischen Daten wurden von Torsten Schubert und mir in (mühseliger) Handarbeit zusammengetragen.

Features

### <span id="page-5-0"></span>**1.3 ARoute.guide/Features**

Features ========

- \* 'Amiga Route' berechnet die kürzeste und die schnellste Route.
- \* 'Amiga Route' zeigt die Route sowohl tabellarisch als auch grafisch an.
- \* Die Durchschnittsgeschwindigkeiten können für jeden Straßentyp eingestellt werden.
- \* Verschiedene Detailstufen in der Karte.
- \* Anzeige von Informationen zu Orten in der Karte.
- \* 'Amiga Route' besitzt eine Style-Guide konforme Benutzeroberfläche.
- \* Online-Dokumentation im AmigaGuide Format.
- \* Umlenkung des 'Amiga Route' Screens auf Grafikkarten möglich. Die Karte passt sich automatisch der Auflösung des Screens an.

Folgende Features sind nur in der Vollversion enthalten

- \* Ausdruck der Strecke als Tabelle oder als Karte.
- \* Orts- und Straßendaten können bearbeitet und ergänzt werden.
- \* Voreinstellungen können abgespeichert werden.
- \* Bevorzugte Route läßt sich berechnen.

#### <span id="page-6-0"></span>**1.4 ARoute.guide/Disclaimer**

Disclaimer \*\*\*\*\*\*\*\*\*\*

Das Programm 'Amiga Route' unterliegt dem Urheberrechts-Schutz. Der Autor übernimmt keine Haftung fuer Schäden die durch das Programm entstehen. Die frei kopierbare Version des Programms darf nur in Form des Orginal-Archivs weitergegeben werden. Sämtliche Dateien müssen unverändert bleiben. Das Programm darf nicht auf FD-Disketten veröffentlicht werden, die für mehr als DM 8,- vertrieben werden.

Falls Sie 'Amiga Route' auf ihrer FD-Serie veröffentlichen, bitte ich sie mir eine Kopie der Disk zu senden (gilt auch für CD's :).

Die Vollversion von 'Amiga Route' ist nicht frei kopierbar. Jede Vervielfältigung, die nicht dem Anlegen einer persöhnlichen Sicherheitskopie dient, wird strafrechtlich verfolgt.

### <span id="page-6-1"></span>**1.5 ARoute.guide/Die Registrierung**

```
Die Registrierung
```
#### \*\*\*\*\*\*\*\*\*\*\*\*\*\*\*\*\*

Bei dem Programm 'Amiga Route' handelt es sich um ShareWare, Sie können die FD-Version beliebig verwenden oder kopieren und weitergeben, solange Sie den Disclaimer beachten (siehe

Disclaimer

). Sollte Ihnen dieses Programm gefallen, so können Sie sich für 40 DM beim Autor registrieren lassen. Füllen Sie dazu bitte das Registrierungsformular aus. Sie können das Formular im Programm ausfüllen und ausdrucken (siehe

Registrierung ) oder die Datei \*Register.form\* benutzen. Auf dem Formular finden sie auch meine Kontonummer.

Senden Sie das Formular bitte an meine Adresse (siehe

Der Programmierer ). Sie erhalten dann umgehend die neuste Vollversion von 'Amiga Route' zugesandt.

Updates der Version 1.x sind für registrierte Anwender kostenlos. Senden Sie mir eine Leerdiskette und einen ausreichend frankierten Rückumschlag, dann erhalten Sie die neuste Revision. Bei neuen Versionen behalte ich mir eine Updategebühr vor.

Die Weiterentwicklung von 'Amiga Route' hängt auch von der Registrierungsbereitschaft der Anwender ab.

## <span id="page-7-0"></span>**1.6 ARoute.guide/Anforderungen**

Anforderungen \*\*\*\*\*\*\*\*\*\*\*\*\*

'Amiga Route' läuft auf allen Amigas mit OS 2.04 aufwärts mit mindestens 1MB \*freiem\* Speicher. Eine Festplatte ist nicht unbedingt erforderlich, aber ein Prozessor >= 68020 ist \*sehr\* zu empfehlen.

Die mathieeedoubtrans.library muß sich im LIBS: Ordner befinden. Weiterhin benötigt 'Amiga Route' den Font Helvetica.

#### <span id="page-7-1"></span>**1.7 ARoute.guide/Installation**

Installation \*\*\*\*\*\*\*\*\*\*\*\*

FD-Version

Voll-Version

# <span id="page-7-2"></span>**1.8 ARoute.guide/FD-Version**

FD-Version ==========

Die FD-Version von 'Amiga Route' liegt als Lha-Archiv vor. Einfach das Programm mit den zugehörigen Dateien in ein Verzeichnis entpacken, fertig.

## <span id="page-7-3"></span>**1.9 ARoute.guide/Voll-Version**

Voll-Version ============

Die Voll-Version von 'Amiga Route' kommt ungepackt auf Diskette. Sie läßt sich über die Workbench von Diskette starten oder auf Festplatte installieren. Dazu müssen alle Dateien in ein Verzeichnis der Festplatte kopiert werden.

## <span id="page-8-0"></span>**1.10 ARoute.guide/Programmstart**

Programmstart

\*\*\*\*\*\*\*\*\*\*\*\*\*

'Amiga Route' läßt sich von der Workbench und vom Cli starten. Beim Start öffnet 'Amiga Route' einen eigenen Screen.

Beim Start von der Workbench können dem Programm einige Optionen per Tooltype angegeben werden. Diese können im ARoute-Piktogramm über den WB-Menüpunkt Information... geändert werden. Näheres dazu finden sie im Workbench-Handbuch.

Um 'Amiga Route' noninterlaced zu starten, können sie das Tooltype INTERLACE=ON in INTERLACE=OFF ändern.

Der in der Karte benutzte Zeichensatz und dessen Größe läßt sich über die Tooltypes MFONTNAME und MFONTSIZE einstellen. Wird der eingestellte Zeichensatz nicht gefunden, wird Helvetica/11 verwendet.

Über das Tooltype DATADIR können sie ein Verzeichnis angeben, in dem sich die Daten für 'Amiga Route' befinden. Damit ist eine einfache Erweiterung auf andere Länder möglich.

Nach dem Start dauert es dann einen Moment, bis die Orte und Routen geladen worden sind. Sie befinden sich nun im Hauptfenster

# <span id="page-8-1"></span>**1.11 ARoute.guide/Fenster und Requester**

Fenster und Requester \*\*\*\*\*\*\*\*\*\*\*\*\*\*\*\*\*\*\*\*\*

.

Hauptfenster Die Karte Neuer Ort-Requester Ort Aendern-Requester

Straße Aendern-Requester

## <span id="page-8-2"></span>**1.12 ARoute.guide/Hauptfenster**

Das Hauptfenster ================ Nach dem Start befinden Sie sich im Hauptfenster von 'Amiga Route' Im Listview in der Mitte des Hauptfensters wird die aktuelle Route tabellarisch dargestellt. Darunter werden Start- und Zielort, sowie die Entfernung in Kilometern und die Zeit in Minuten angezeigt. Oberhalb der Routen-Liste befinden sich die die Schalter (Gadgets) zur Programmbedienung. Mit der rechten Maustaste können Sie das Menü des Hauptfensters bedienen. Neue Route Gadget Druck Gadget Karte Gadget Voreinstellung Gadget und Menüpunkt Registrierung Gadget und Menüpunkt Art der Route Gadget Ausführlich Gadget Ende Gadget und Menüpunkt Daten freigeben Menüpunkt Daten laden Menüpunkt Daten speichern Menüpunkt Über Menüpunkt Neuer Ort Menüpunkt Ort ändern Menüpunkt Ort löschen

Menüpunkt

## <span id="page-10-0"></span>**1.13 ARoute.guide/Neue Route**

Neue Route ----------

Im erscheinenden Requester können Start- und End-Ort sowie ein Wegpunkt ("Über"-Ort) eingegeben werden. Start- und End-Ort müssen eingegeben werden, der Wegpunkt kann weggelassen werden. Falls die Schreibweise des Ortsnamens nicht genau bekannt ist, kann auch nur der Anfang des Namens eingegeben werden. Es erscheint dann ein Auswahlrequester mit der Liste aller Ortsnamen mit diesem Präfix.

# <span id="page-10-1"></span>**1.14 ARoute.guide/Druck**

Druck -----

Die Route wird tabellarisch als Text ausgedruckt. (Der Druck erfolgt über den Workbench - Druckertreiber)

Nur in der Vollversion möglich!

# <span id="page-10-2"></span>**1.15 ARoute.guide/Karte**

Karte

-----

Es öffnet sich das Fenster mit der Übersichtskarte (siehe Die Karte ).

# <span id="page-10-3"></span>**1.16 ARoute.guide/Voreinstellung**

Voreinstellung --------------

Über diesen Menüpunkt können Sie verschiedene Dinge konfigurieren. In der frei kopierbaren Version von 'Amiga Route' können Sie die Durchschnittsgeschwindigkeiten für die einzelnen Straßentypen

festlegen.

-------------

In der Vollversion können Sie auch einstellen, wie gern Sie einen bestimmten Straßentyp fahren. Außerdem können die Details der Karte individuell ein- und ausgeschaltet werden.

## <span id="page-11-0"></span>**1.17 ARoute.guide/Registrierung**

Registrierung

Es erscheint ein Requester, in dem Name und Adresse eingegeben werden können. Durch Anklicken von Druck wird dann ein Registrierungsformular ausgedruckt(siehe

```
Die Registrierung
).
```
Nur in der FD-Version!

## <span id="page-11-1"></span>**1.18 ARoute.guide/Art der Route**

Art der Route -------------

Hiermit können sie zwischen der kürzesten, der schnellsten und der bevorzugten Strecke umschalten.

## <span id="page-11-2"></span>**1.19 ARoute.guide/Ausführlich**

Ausfuehrlich ------------

Dieses Gadget beeinflußt die Ausführlichkeit der Streckenbeschreibung. Ist Ausführlich angeschaltet, so wird jede Autobahnabfahrt und jeder Ort angezeigt. Andernfalls wird bei Autobahnen und Bundesstraßen nur ein Wechsel der Straße angezeigt.

#### <span id="page-11-3"></span>**1.20 ARoute.guide/Ende**

Ende ----

Programmende

#### <span id="page-12-0"></span>**1.21 ARoute.guide/Daten freigeben**

```
Daten freigeben
---------------
```
Alle Orte und Straßen werden aus dem Speicher entfernt. Danach können Sie neue Daten laden.

Nur in der Vollversion möglich!

## <span id="page-12-1"></span>**1.22 ARoute.guide/Daten laden**

Daten laden -----------

Hiermit können Sie neue Daten laden.

Nur in der Vollversion möglich!

# <span id="page-12-2"></span>**1.23 ARoute.guide/Daten speichern**

Daten speichern ---------------

Mit diesem Menüpunkt ist es möglich, geänderte Orts- und Straßendaten abzuspeichern. Die alten Dateien erhalten die Endung .bak, sodaß diese durch Umbennen in .dat wieder verfügbar sind.

Nur in der Vollversion möglich!

# <span id="page-12-3"></span>**1.24 ARoute.guide/Über**

Ueber -----

Es erscheint ein Requester mit Informationen über das Programm.

### <span id="page-13-0"></span>**1.25 ARoute.guide/Neuer Ort**

Neuer Ort

---------

Sie können Über diesen Menüpunkt neue Orte in die Datei von 'Amiga Route' aufnehmen. Es erscheint der Ort Ändern Requester, als Ortsname ist \*Default\* eingestellt(siehe Ort Aendern-Requester ).

Nur in der Vollversion möglich!

## <span id="page-13-1"></span>**1.26 ARoute.guide/Ort ändern**

Ort aendern -----------

Nach Auswahl dieses Menüpunkts werden Sie nach dem Namen des zu ändernden Ortes gefragt. Sobald Sie den Namen eingegeben haben, erscheint der Ort Ändern-Requester.

Nur in der Vollversion möglich!

## <span id="page-13-2"></span>**1.27 ARoute.guide/Ort löschen**

Ort loeschen ------------

Hiermit können Sie Orte aus den Daten von 'Amiga Route' löschen. Geben sie bitte den Namen des zu löschenden Ortes ein.

Nur in der Vollversion möglich!

#### <span id="page-13-3"></span>**1.28 ARoute.guide/Die Karte**

Die Karte

=========

In diesem Fenster wird das Straßennetz und die aktuelle Route (falls berechnet) grafisch dargestellt. Folgende Farben finden zur Kennzeichnung der Straßen Verwendung:

Autobahnen: rot Europastraßen: rot Bundesstraßen: gelb Landstraßen: grau Kreisstraßen: grau Sonstige: grau Küstenlinien und Flüsse: blau Staatsgrenzen: grün

Der Name des Startorts wird grün, der des Zielort wird rot gezeichnet. Falls Wegpunkte angegeben worden sind, werden diese in blau eingezeichnet. Die Route wird in schwarz dargestellt.

Über die Cursortasten kann die Karte gescrollt werden. Klick in die Karte zeigt einen Requester mit Informationen über den dem Mauszeiger nächsten Ort.

Die Bedienung erfolgt über die Gadgets in der Toolbox und über das Menü:

Zoom In Zoom Out Route Übersicht Detail +|- Druck (Karte) Zurück Neben den im Hauptfenster beschriebenen Menüpunkten existieren diese nur im Kartenfenster: Startort setzen

Zielort setzen Wegpunkt setzen Wegpunkt löschen Route berechnen Position

## <span id="page-14-0"></span>**1.29 ARoute.guide/Zoom In**

Zoom In -------

Mit diesem Gadget kann man einen Ausschnitt der Karte vergrössern. Klicken Sie bitte mit der linken Maustaste in die Karte und halten Sie die Maustaste gedrückt. Jetzt können Sie einen Rahmen aufziehen. Wenn Sie die Maustaste loslassen, wird dieser Ausschnitt angezeigt.

# <span id="page-15-0"></span>**1.30 ARoute.guide/Zoom Out**

Zoom Out --------

Der Ausschnitt wird um den Faktor 2 verkleinert.

### <span id="page-15-1"></span>**1.31 ARoute.guide/Route**

Route -----

Zeigt die gewählte Route bildschirmfüllend an. Falls keine Route berechnet ist, ist dieses Gadget nicht aktiviert.

# <span id="page-15-2"></span>**1.32 ARoute.guide/Übersicht**

Uebersicht ----------

Zeigt die Übersichtskarte an.

## <span id="page-15-3"></span>**1.33 ARoute.guide/Detail +|-**

Detail +|- ----------

Erhöhung und Verringerung der Details in der Karte. Es existieren 6 verschiedene Detailstufen. Die Anzahl der angzeigten Orte ist abhängig von deren Grösse.

# <span id="page-16-0"></span>**1.34 ARoute.guide/Druck (Karte)**

```
Druck der Karte
---------------
```
Der gezeigte Ausschnitt wird ausgedruckt. (Der Druck erfolgt über den Workbench - Druckertreiber)

Nur in der Vollversion möglich!

# <span id="page-16-1"></span>**1.35 ARoute.guide/Zurück**

Zurueck

-------

Rückkehr ins

Hauptfenster

#### <span id="page-16-2"></span>**1.36 ARoute.guide/Startort setzen**

.

```
Startort setzen
---------------
```
Sie werden aufgefordert, einen Ort in der Karte anzuklicken. Dieser Ort ist dann der neue Startort der Route. Er erscheint grün in der Karte.

# <span id="page-16-3"></span>**1.37 ARoute.guide/Zielort setzen**

Zielort setzen --------------

Sie werden aufgefordert, einen Ort in der Karte anzuklicken. Dieser Ort ist dann der neue Zielort der Route. Er erscheint rot in der Karte.

# <span id="page-16-4"></span>**1.38 ARoute.guide/Wegpunkt setzen**

```
Wegpunkt setzen
---------------
```
Sie werden aufgefordert, einen Ort in der Karte anzuklicken. Dieser

Ort ist dann der neue Wegpukt der Route. Er erscheint blau in der Karte.

### <span id="page-17-0"></span>**1.39 ARoute.guide/Wegpunkt löschen**

Wegpunkt loeschen -----------------

Der Wegpunkt wird gelöscht.

#### <span id="page-17-1"></span>**1.40 ARoute.guide/Route berechnen**

Route berechnen ---------------

--------

Falls die alte Route nicht mehr gültig ist, wird die neue Route berechnet. Eine Route wird ungültig, wenn sich Startort, Zielort oder Wegpunkt ändern oder wenn Voreinstellungen geändert werden.

#### <span id="page-17-2"></span>**1.41 ARoute.guide/Position**

Position

Dieser Menüpunkt soll die Eingabe neuer Orte erleichtern. Nach der Anwahl des Menüpunktes können sie die Position des neuen Ortes in der Karte anklicken. Danach erscheint der Neuer Ort-Requester . Die Koordinaten des Ortes werden aus der Karte übernommen. Um die Angaben

korrekt zu halten, sollten sie diese nochmal mit einem Atlas abgleichen.

Nur in der Vollversion möglich.

### <span id="page-17-3"></span>**1.42 ARoute.guide/Neuer Ort-Requester**

Neuer Ort-Requester ===================

In diesem Requester können sie alle Daten eines Ortes eingeben. Oben links erscheint der Ortsname, bei einem neuen Ort erscheint als Name "Default". Ändern Sie ihn in den gewünschten Ortsnamen. Bitte achten Sie auch auf die korrekte Schreibweise bei den Ortsnamen.

Darunter können Sie die geographische Lage des Ortes eingeben. Dieses sollte immer gemacht werden, da der Ort sonst nicht in der Karte erscheint. Die Koordinaten entnehmen Sie am besten aus einem guten Atlas. Etwas darunter haben sie die Möglichkeit, den Ortstyp zu spezifizieren. Oben rechts wird das Land/Bundesland ausgewählt.

Darunter erscheinen die Straßen, die von diesem Ort ausgehen. Hier können Sie neue Straßen hinzufügen oder bestehende Straßen ändern oder löschen. Beim Hinzufügen oder Ändern von Straßen erscheint der Straße Aendern Requester.

\*Wichtig:\* Beim Löschen wird die Straße aus der Datenstruktur entfernt. Die Straße ist also auch gelöscht, wenn der Orts-Requester mit Abbruch verlassen wird. Deshalb erfolgt vorher noch eine Sicherheitsabfrage.

Neue Orte müssen an das bestehende Straßennetz angebunden werden. Um den Requester mit Ok verlassen zu können, müssen Sie mindestens eine Straße angegeben haben.

Nur in der Vollversion möglich.

#### <span id="page-18-0"></span>**1.43 ARoute.guide/Ort Aendern-Requester**

Ort Aendern-Requester

=====================

Dieser Requester entspricht im Aussehen dem Neuer Ort-Requester . Sie können in diesem Requester alle Daten eines Ortes ändern.

Orte müssen an das bestehende Straßennetz angebunden sein. Um den Requester mit Ok verlassen zu können, muß mindestens eine Straße zu einem andern Ort bestehen.

## <span id="page-18-1"></span>**1.44 ARoute.guide/Straße Aendern-Requester**

Straße Aendern-Requester ========================

In diesem Requester können sie alle Daten einer Straße ändern. Oben erscheinen die Namen der Orte zwischen denen die Straße besteht. Falls sie eine Straße hinzufügen wollen, müssen sie den zweiten Ort natürlich noch eintragen. Darunter müssen Art der Straße und die Länge in Kilometern angegeben werden.

Wenn Sie die Straßen der bestehenden Orte ändern wollen, dann wählen

Sie Ort ändern.

Nur in der Vollversion möglich.

#### <span id="page-19-0"></span>**1.45 ARoute.guide/Fehler**

Bekannte Fehler

\*\*\*\*\*\*\*\*\*\*\*\*\*\*\*

Fehler sind mir momentan nicht bekannt, aber es kann sich trotz intensiven Testens immer noch irgendwo ein Fehler eingeschlichen haben.

Das Programm wurde auf folgenden Konfigurationen getestet:

- \* Amiga 2000 ohne Turbokarte mit 3MB RAM (langsam)
- \* Amiga 2000 mit A2630 und 5MB RAM (gutes Arbeiten)
- \* Amiga 2000 mit A2630 und PicassoII-Grafikkarte
- \* Amiga 3000 mit Retina-Grafikkarte
- \* Amiga 4000/030
- \* Amiga 4000/040

Falls Ihnen ein Fehler am Programm auffallen sollte, so scheuen Sie sich bitte nicht, mir diesen mitzuteilen (siehe Adresse ).

#### <span id="page-19-1"></span>**1.46 ARoute.guide/Ausblick**

Ausblick

\*\*\*\*\*\*\*\*

An dieser Stelle möchte ich einen Ausblick geben, was für die nächsten Versionen von 'Amiga Route' geplant ist:

An erster Stelle steht die Vervollständigung der Orts- und Straßendaten. Weiterhin soll es möglich werden, einzelne Straßenabschnitte zu sperren, sodaß Ausweichrouten für Staus oder Baustellen möglich werden.

Ab OS2.1 sollen ein Screenmode-Requester für die Bildschirmauflösung sowie Lokalisation dazukommen.

Denkbar ist auch eine Ortsdatenbank, die für jeden Ort relevante Daten wie z.B. Hotels oder Sehenswürdigkeiten bereitstellt.

Ich würde auch gerne eine Europaversion von 'Amiga Route' herausbringen. Leider fehlen mir aber die Koordinaten der Städte und Autobahnabfahrten sowie Informationen über die Straßen der anderen Europäischen Länder. Für die Beschaffung dieser Daten gewähre ich gerne einen Rabatt auf die Registrierung. (siehe Die Registrierung )

In wie weit 'Amiga Route' weiterentwickelt wird, hängt allerdings auch von der Registrierungsbereitschaft der Anwender ab.

#### <span id="page-20-0"></span>**1.47 ARoute.guide/Der Programmierer**

Der Programmierer \*\*\*\*\*\*\*\*\*\*\*\*\*\*\*\*\*

Wie die meisten warscheinlich schon gemerkt haben, ist mein Name Ludger Solbach. Ich studiere momentan Informatik an der Gesamthochschule Paderborn.

Das Programm 'Amiga Route' entstand in meiner Freizeit aus dem Intresse, das im Studium Erlernte auch mal praktisch einzusetzen. Außerdem war ich es leid, immer neidsch auf Auto Route zu schauen.

Programmiert wurde es auf einem Amiga 2000 mit A2630 und 5 Mb Ram in der Programmiersprache C (ANSI :). Als Compiler benutze ich Dice C (Thanks Matt).

Adresse

#### <span id="page-20-1"></span>**1.48 ARoute.guide/Adresse**

```
Adresse
=======
Ludger Solbach
Grimmestraße 5
33098 Paderborn
email: soulman@uni-paderborn.de (prefered)
Tel: 05251/65281
Bankverbindung:
Volksbank Sundern, BLZ 464 623 70, Kontonr. 15 416 500
Die Windows-Version von 'Amiga Route' heißt 'WinMap', sie ist
erhältlich bei:
Torsten Schubert
```
Karlstraße 49 33098 Paderborn

### <span id="page-21-0"></span>**1.49 ARoute.guide/Danksagungen**

Danksagungen \*\*\*\*\*\*\*\*\*\*\*\*

Ein großes Dankeschön geht an Jim Butterfield und Günther Kirrbach, durch ihr Programm 'RoadRoute' bin ich auf die Idee gekommen, 'Amiga Route' zu schreiben.

Ein weiteres Dankeschön geht an Joachim Astel für seine Koordinaten-Datei deutscher Städte, an meinen Ko-Autor Torsten 'Schubi' Schubert, an Karl Brüne für die Daten der Schweiz, sowie an alle, die mir Datenfiles geschickt haben.

Danke natürlich auch an meine Beta-Tester: Marc Beyrich, Thomas Globisch, Jürgen Weinelt (jetzt ist der DoubleClick drin :), Mario 'magick' Kemper, Dirk Böhmer, Markus 'corwin' Stipp, David Berens, Markus Eickhoff, Matthias 'tron' Scheler und Markus 'ill' Illenseer.

Shareware lebt: Da dies mein erstes Shareware-Programm ist (auch mein erstes größeres Amiga-Programm), bin ich sehr erfreut, daß das Shareware-Konzept durch die Anwender unterstützt wird. Ich danke allen registrierten Benutzern von 'Amiga Route', dank eurer Unterstützung ist die Version 2.0 in Arbeit.

## <span id="page-21-1"></span>**1.50 ARoute.guide/Concept Index**

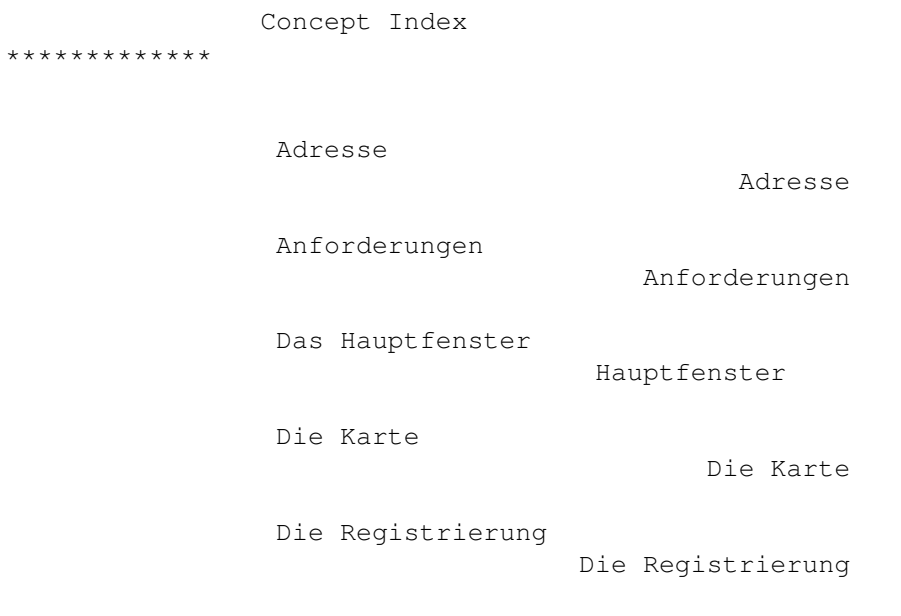

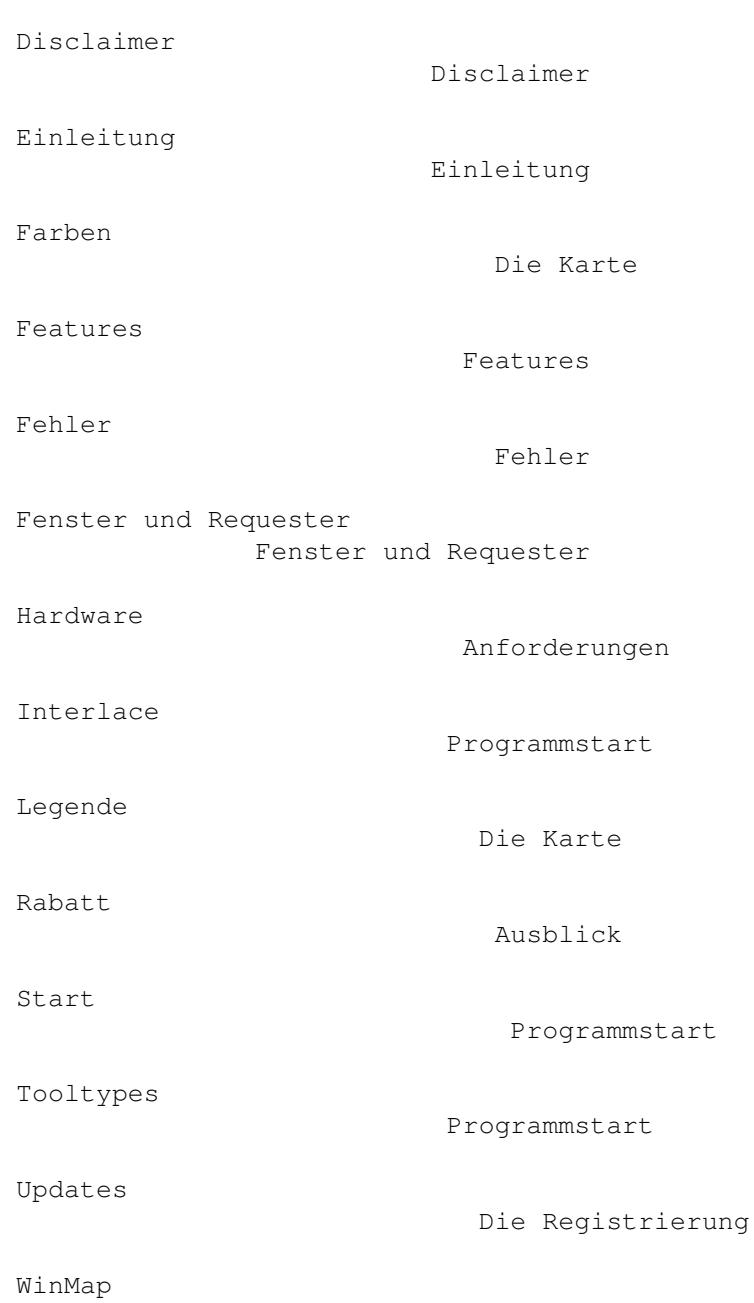

Adresse